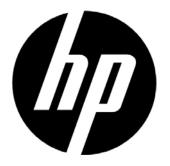

# USER'S MANUAL L2105tm / 2209t LCD Touch Monitors

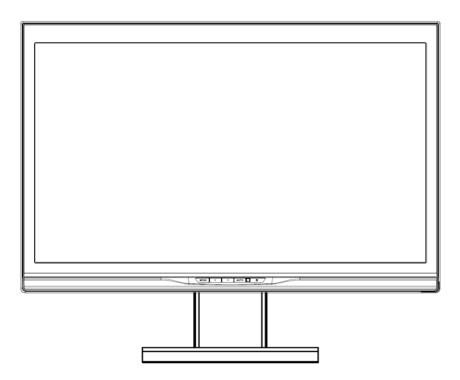

Agency no.: HSTND-2791-Q

Copyright © 2009-2011 Hewlett-Packard Development Company, L.P. All Rights Reserved. No part of this manual, including the products and software described in it, may be reproduced, transmitted, transcribed, stored in a retrieval system, or translated into any language in any form or by any means, except documentation kept by the purchaser for backup purposes, without the express written permission of HP.

Product warranty or service will not be extended if: (1) the product is repaired, modified or altered, unless such repair, modification of alteration is authorized in writing by HP; or (2) the serial number of the product is defaced or missing.

HP PROVIDES THIS MANUAL "AS IS" WITHOUT WARRANTY OF ANY KIND, EITHER EXPRESS OR IMPLIED, INCLUDING BUT NOT LIMITED TO THE IMPLIED WARRANTIES OR CONDITIONS OF MERCHANTABILITY OR FITNESS FOR A PARTICULAR PURPOSE. IN NO EVENT SHALL HP, ITS DIRECTORS, OFFICERS, EMPLOYEES OR AGENTS BE LIABLE FOR ANY INDIRECT, SPECIAL, INCIDENTAL, OR CONSEQUENTIAL DAMAGES (INCLUDING DAMAGES FOR LOSS OF PROFITS, LOSS OF BUSINESS, LOSS OF USE OR DATA, INTERRUPTION OF BUSINESS AND THE LIKE), EVEN IF HP HAS BEEN ADVISED OF THE POSSIBILITY OF SUCH DAMAGES ARISING FROM ANY DEFECT OR ERROR IN THIS MANUAL OR PRODUCT.SPECIFICATIONS AND INFORMATION CONTAINED IN THIS MANUAL ARE FURNISHED FOR INFORMATIONAL USE ONLY, AND ARE SUBJECT TO CHANGE AT ANY TIME WITHOUT NOTICE, AND SHOULD NOT BE CONSTRUED AS A COMMITMENT BY HP. HP ASSUMES NO RESPONSIBILITY OR LIABILITY FOR ANY ERRORS OR INACCURACIES THAT MAY APPEAR IN THIS MANUAL, INCLUDING THE PRODUCTS AND SOFTWARE DESCRIBED IN IT.

Products and corporate names appearing in this manual may or may not be registered trademarks or copyrights of their respective companies, and are used only for identification or explanation and to the owners' benefit, without intent to infringe.

Third Edition (January 2011) Document Part Number: 582769-003

# **Agency Regulatory Notices**

## **Federal Communications Commission Notice**

This equipment has been tested and found to comply with the limits for a Class B digital device, pursuant to Part 15 of the FCC Rules. These limits are designed to provide reasonable protection against harmful interference in a residential installation. This equipment generates, uses, and can radiate radiofrequency energy and, if not installed and used in accordance with the instructions, may cause harmful interference to radio communications. However, there is no guarantee that interference will not occur in a particular installation. If this equipment does cause harmful interference to radio or television reception, which can be determined by turning the equipment off and on, the user is encouraged to try to correct the interference by one or more of the following measures:

- Reorient or relocate the receiving antenna.
- Increase the separation between the equipment and the receiver.
- Connect the equipment into an outlet on a circuit different from that to which the receiver is connected.
- Consult the dealer or an experienced radio or television technician for help.

#### **Modifications**

The FCC requires the user to be notified that any changes or modifications made to this device that are not expressly approved by Hewlett Packard Company may void the user's authority to operate the equipment.

#### Cables

Connections to this device must be made with shielded cables with metallic RFI/EMI connector hoods to maintain compliance with FCC Rules and Regulations.

# Declaration of Conformity for Products Marked with the FCC Logo (United States Only)

This device complies with Part 15 of the FCC Rules. Operation is subject to the following two conditions:

- 1. This device may not cause harmful interference.
- 2. This device must accept any interference received, including interference that may cause undesired operation.

For questions regarding the product, contact:

Hewlett Packard Company P. O. Box 692000, Mail Stop 530113 Houston, Texas 77269-2000

Or, call 1-800-HP-INVENT (1-800 474-6836)

For questions regarding this FCC declaration, contact:

Hewlett Packard Company P. O. Box 692000, Mail Stop 510101 Houston, Texas 77269-2000

Or, call (281) 514-3333

To identify this product, refer to the Part, Series, or Model number found on the product.

## **Canadian Notice**

This Class B digital apparatus meets all requirements of the Canadian Interference-Causing EquipmentRegulations.

## **Avis Canadien**

Cet appareil numérique de la classe B respecte toutes les exigences du Règlement sur le matérielbrouilleur du Canada.

Japanese Notice

この装置は、クラスB情報技術装置です。この装置は、家庭環 境で使用することを目的としていますが、この装置がラジオや テレビジョン受信機に近接して使用されると、受信障害を引き 起こすことがあります。取扱説明書に従って正しい取り扱いを して下さい。

VCCI-B

## **Korean Notice**

 B급 기기
 이 기기는 가정용(B급)으로 전자파적합등록을 한 기기로서 주

 (가정용 방송통신기기)
 로 가정에서 사용하는 것을 목적으로 하며, 모든 지역에서 사용할 수 있습니다.

## **Power Cord Set Requirements**

The monitor power supply is provided with Automatic Line Switching (ALS). This feature allows the monitor to operate on input voltages between 100–120V or 200–240V. The power cord set (flexible cord or wall plug) received with the monitor meets the requirements for use in the country where you purchased the equipment. If you need to obtain a power cord for a different country, you should purchase a power cord that is approved for use in that country. The power cord must be rated for the product and for the voltage and current marked on the product's electrical ratings label. The voltage and current rating of the cord should be greater than the voltage andcurrent rating marked on the product. In addition, the cross-sectional area of the wire must be a minimum of 0.75 mm<sup>2</sup> or 18 AWG, and the length of the cord must be between 6 feet (1.8 m) and 12 feet (3.6 m). If you have questions about the type of power cord to use, contact an authorized HP service provider. A power cord should be routed so that it is not likely to be walked on or pinched by items placed uponit or against it. Particular attention should be paid to the plug, electrical outlet, and the point where the cord exits from the product.

## **Japanese Power Cord Requirements**

For use in Japan, use only the power cord received with this product.

 $\triangle$  CAUTION: Do not use the power cord received with this product on any other products.

# **Product Environmental Notices**

## **Materials Disposal**

This HP product contains mercury in the fluorescent lamp in the display LCD that might require special handling at end-of-life. Disposal of this material can be regulated because of environmental considerations. For disposal or recycling information, contact the local authorities or the Electronic Industries Alliance (EIA) <u>http://www.eiae.org</u>.

# Disposal of Waste Equipment by Users in Private Household in the European Union

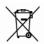

This symbol on the product or on its packaging indicates that this product must not be disposed of with your household waste. Instead, it is your responsibility to dispose of your waste equipment by handing it over to a designated collection point for the recycling or waste electrical and electronic equipment. The separate collection and recycling of your waste equipment at the time of disposal will help to conserve natural resources and ensure that it is recycled in a manner that protects human health and the environment. For more information about where you can drop off your waste equipment for recycling, please contact the local city office, the household waste disposal service or the shop where you purchased the product.

## **Chemical Substances**

HP is committed to providing our customers with information about the chemical substances in our products as needed to comply with legal requirements such as REACH (Regulation EC No 1907/2006of the European Parliament and Council). A chemical information report for this product can be found at http/go/reach.

## **Restriction of Hazardous Substances (RoHS)**

A Japanese regulatory requirement, defined by specification JIS C 0950, 2005, mandates that manufacturers provide Material Content Declarations for certain categories of electronic products offered for sale after July 1, 2006. To view the JIS C 0950 material declaration for this product, visit <u>http://www.hp.com/go/jisc0950</u>.

2008年、日本における製品含有表示方法、JISC0950が公示されました。製造事業者は、2006年7月1日以降に販売される電気・電子機器の特定化学物質の含有につきまして情報提供を義務付けられました。製品の部材表示につきましては、www.hp.com/go/jisc0950を参照してください。

## **Monitor Placement Considerations**

For displays with glossy bezels the user should consider the placement of the display as the bezel may cause disturbing reflections from surrounding light and bright surfaces.

# **Table of Contents**

| Safety Instructions                                                                   | 2  |
|---------------------------------------------------------------------------------------|----|
| Recycling Information                                                                 | 3  |
| System components and accessories                                                     | 4  |
| Connection instructions                                                               | 5  |
| Installing the display                                                                | 5  |
| Packaging procedures                                                                  | 5  |
| Adjusting the viewing angle                                                           | 5  |
| Connection instructions                                                               | 6  |
| Using the display                                                                     | 7  |
| Turning on the display                                                                | 7  |
| Function controls                                                                     | 7  |
| Operating the Touch Screen                                                            | 8  |
| Touch Software Installation for Microsoft Windows 7 and Windows Vista (Plug and Play) | 8  |
| Touch Software Installation for Microsoft Windows XP                                  | 8  |
| Control of the Touch Function                                                         | 11 |
| When Using Your Touchscreen Monitor                                                   | 13 |
| OSD selection                                                                         | 14 |
| OSD Menu                                                                              | 14 |
| Troubleshooting                                                                       | 16 |
| Touch Screen Troubleshooting Tips                                                     | 17 |
| Production Specifications                                                             | 18 |
| Preset Modes                                                                          | 19 |
| Appendix                                                                              | 20 |
| Connector pin assignment                                                              | 20 |
|                                                                                       |    |

## Safety Instructions

- Please keep the display away from any heat sources such as electric radiators or direct sunlight. Place the display in a stable and well-ventilated place.
  - The holes or openings on the display are designed for ventilation. Do not cover or block the ventilation holes or openings with any objects.
  - Remove protective film on the screen before you use the display
  - As the display surface is vulnerable to scratches, avoid touching the surface with nail or pen point.
  - Shut off the power supply before cleaning. Use a soft lint-free cloth instead of a tissue to wipe the screen.
  - You may use a glass cleaner to clean the product as required. However, never spray the cleaner directly onto the display surface.
  - Do not attempt to repair this product yourself! Improperly disassembly of the product may expose you to danger! If your problem cannot be solved according to the "Troubleshooting" guidelines, contact your regional HP authorized service provider, http://www.hp.com/support.

## **Recycling Information**

HP encourages customers to recycle used electronic hardware, HP original print cartridges, and rechargeable batteries. For more information about recycling programs, go to http://www.hp.com/recycle.

## System components and accessories

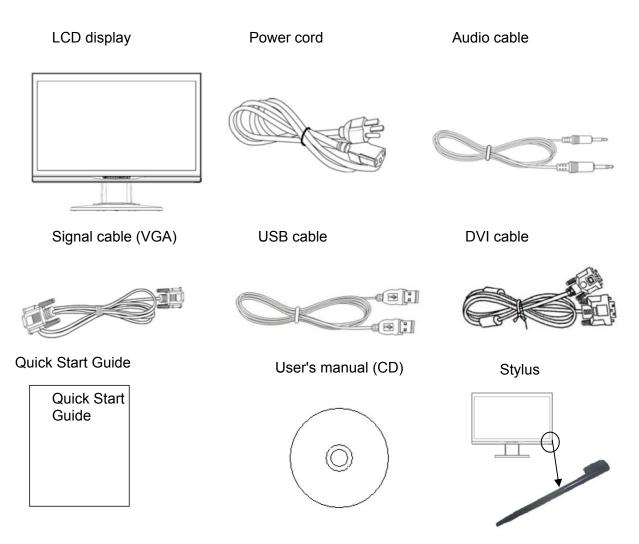

Use the provided stylus as a touch pointing device. However, the stylus is not required for optical touch applications; for example, finger and other pointing instruments may be used.

If any component is missing, please contact your local dealer for technical support or customer service.

**Note:** Please keep the original carton and packing materials for future transportation or shipment of the display.

## **Connection instructions**

#### Installing the display

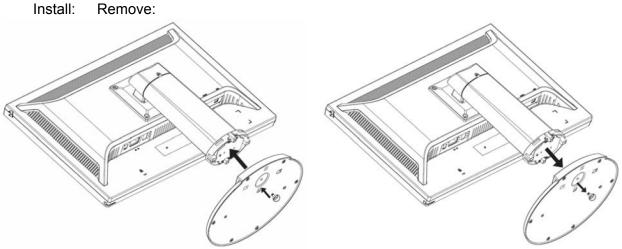

Place the display on the table (Figure 1)

#### Packaging procedures

If you need to package the display again, please keep the original carton and packing materials.

- The procedures for re-packaging the display are as follows:
- 1. Unplug the power cord from the display (make sure all attached peripherals are already turned off).
- 2. Put the display into the carton in the original packaging manner.

## Important

Before you start, place a clean towel or cloth on a flat surface, on which you can place the removed display panel without being damaged.

#### Adjusting the viewing angle

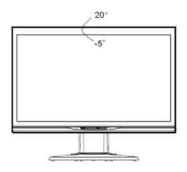

You may adjust the display's viewing angle from  $-5^{\circ} \sim 20^{\circ}$ . (Figure 2)

## Note:

- When you adjust the viewing angle of the display, avoid touching the LCD display with your fingers, as this may damage or break the liquid crystal screen.
- When you adjust the angle of your display, pay attention to your adjustment action, as shown in the figure above.

## **Connection instructions**

 $\Delta$  CAUTION: Before installation, please make sure to power off the display and the computer.

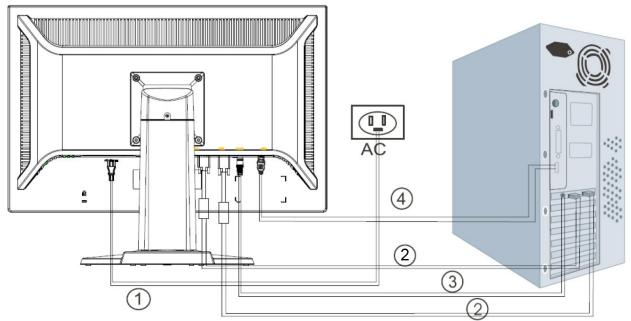

### (Figure 3)

| Φ | Power cord  | Connect one end of the power cord into the AC power connector on the rear of the display, and the other end to an electrical wall outlet.                                                                                                    |  |
|---|-------------|----------------------------------------------------------------------------------------------------|--|
| ව | VGA cable   | <ul> <li>Connect the signal cable:</li> <li>For analog operation use the VGA cable. Connect the VGA signal cable to the VGA connector on the rear of the PC.</li> <li>For digital operation use the DVI-D cable. Connect the DVI-D signal cable to the DVI connector on the rear of the monitor and the other end to the DVI connector on the rear of the PC.</li> </ul> |  |
| 3 | Audio cable | Connector one end of the audio cable to the audio-in connector on the rear of the display, and the other end of the cable to the audio-out jack on the PC.                                                                                                    |  |
| € | USB cable   | Connect one end of the USB cable to the USB connector on the display, and the other end of the USB cable to the PC.                                                                                                    |  |

# Warning:

- 1. Please verify the video card you are using and use an appropriate signal cable.
- 2. Pay attention to the PIN assignments and connection directions. Do not force to avoid bending the pins.

$$\bigcirc \underbrace{\left[\begin{smallmatrix} 1 & \cdots & \cdots & 5 \\ 6 & \cdots & \cdots & 10 \\ 11 & \cdots & \cdots & 11 \end{smallmatrix}\right]}_{1} \bigcirc$$

VGA (D-sub 15 pin)

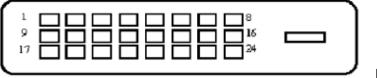

DVI

## Using the display

### Turning on the display

Turn on the display before turning on the computer. When the power is on, the LED on the power button lights blue and the screen image will appear after about 10 seconds. If the LED doesn't light blue or no image appears, please verify if the display is properly connected.

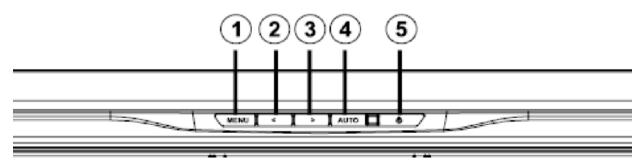

(Figure 4)

#### **Function controls**

| 1 | MENU  | OSD function menu         | OSD off: Displays the OSD function menu<br>OSD on: Confirm the OSD function option                                                                            |
|---|-------|---------------------------|----------------------------------------------------------------------------------------------------|
| 2 | <     | Left/decrease<br>button   | OSD off: Press this button directly to serve as the shortcut for volume OSD OSD on: Press this button to select/decrease the adjustment                       |
| 3 | >     | Right/increase<br>button  | OSD off: Press this button directly to serve as the<br>shortcut for brightness/contrast OSD<br>OSD on: Press this button to select/increase the<br>adjustment |
| 4 | AUTO  | Auto adjustment<br>button | OSD off: Perform the auto adjustment function<br>OSD on: Exit the OSD function menu                                                                           |
| 5 | POWER | Power Switch              | Power ON/OFF<br>Blue LED - Power ON mode<br>Orange LED - Power saving mode                                                                                    |

## **Operating the Touch Screen**

# Touch Software Installation for Microsoft Windows 7 and Windows Vista (Plug and Play)

Windows touch and multi-touch gestures are supported in Microsoft Windows 7 Home Premium, Professional, Enterprise, and Ultimate Operating System Editions only. Multi-touch is not supported in Windows 7 Home Basic and Starter Editions and Windows Vista Editions.

When you connect the USB cable between the monitor and a computer with Microsoft Windows 7 or Windows Vista operating system, the Windows touch driver software will automatically install. The software may take a few minutes to install and a message will display on the monitor screen indicating that the driver software has been installed successfully. After the touch driver software is installed, you can select, launch, and drag objects using the touch screen. To make a selection, touch the screen.

**NOTE:** Refer to "Connection Instructions" on the previous page for instructions on connecting the USB cable.

To verify that the touch driver is installed, on the Windows 7 desktop go to **Start > Control Panel** >**System and Security > System** and ensure that **Pen and Touch Input Available with 2 Touch Points** is listed in the System section. To determine if touch is available on systems running Windows Vista Operating System, go to Start > Control Panel > Mobile PC > Pen and Input Devices. If the Touch tab appears, touch input is available.

#### **Touch Software Installation for Microsoft Windows XP**

Using the touch screen function on systems running Microsoft Windows XP requires the HP touch driver installation. The touch driver is provided on the CD that comes with the monitor. The touch driver does not install calibration software or control panels. The touch function operates after the driver is installed. Multi-touch is not supported in Windows XP.

**NOTE:** You do not need to install the software for Microsoft Windows 7 or Windows Vista. Microsoft plug-and-play touch drivers are already included in those operating systems for this monitor.

#### Installing the Touch Driver from the CD (for Windows XP only)

Insert the CD-ROM into the computer CD-ROM drive. The CD menu is displayed (or open Windows Explorer and run the Touch\_Driver\_Setup.exe from the CD).

1. Click "Install Touch Driver for Microsoft Windows XP" from the CD menu.

**NOTE:** The monitor ships only with Windows XP touch drivers. Touch drivers are not required for systems running Microsoft Windows 7 and Vista operating systems.

#### 2. Click "Install"

On Welcome installation window, click Install.

| 🌍 Touch Driver Setup |                                                                                                    |
|----------------------|----------------------------------------------------------------------------------------------------|
|                      | Welcome to the Touch Driver Setup<br>Wizard<br>The Wizard will guide you through the installation of the |
|                      | touch driver. It is recommended that you close all other applications before starting setup.             |
|                      | NOTE: This software applies only to touch screen monitors<br>and systems running Microsoft XP.           |
|                      | Click Install to continue.                                                                               |
|                      |                                                                                                    |
|                      | [Install] Cancel                                                                                         |

After clicking **Install**, the setup wizard shows the installation process.

| 😚 Touch Driver Setup                                                                                                    |        |
|----------------------------------------------------------------------------------------------------|--------|
| Installing<br>Please wait while Touch Driver is being installed.                                                                                                    |        |
| Extract: XPSetup.exe 100%                                                                                                    |        |
| Output folder: M:\Program Files (x86)\TACTION Touch<br>Created uninstaller: M:\Program Files (x86)\TACTION Touch\uninstall.exe<br>Output folder: M:\DOCUME~1\ADMINI~1\LOCALS~1\Temp\otm_driver<br>Extract: otmfilter.cat 100%<br>Extract: otmfilter.inf 100%<br>Output folder: M:\DOCUME~1\ADMINI~1\LOCALS~1\Temp\otm_driver\amd64<br>Extract: otmfilter.sys 100%<br>Output folder: M:\Program Files (x86)\TACTION Touch\DrvTool<br>Extract: Remover.exe 100%<br>Extract: Remover.exe 100%<br>Output folder: M:\DOCUME~1\ADMINI~1\LOCALS~1\Temp\otm_driver<br>Extract: Remover.ini 100%<br>Output folder: M:\DOCUME~1\ADMINI~1\LOCALS~1\Temp\otm_driver<br>Extract: XPSetup.exe 100% |        |
| < <u>B</u> ack <u>N</u> ext >                                                                                                    | Cancel |

#### 3. Click "Finish"

The driver setup installation is complete.

| 🗑 Touch Driver Setup |                                                                                                    |
|----------------------|----------------------------------------------------------------------------------------------------|
|                      | Completing the Touch Driver Setup<br>Wizard<br>Touch Driver has been installed on your computer.<br>Click Finish to close this wizard. |
|                      | < Back Einish Cancel                                                                                                    |

#### 4. Click "Yes"

After clicking Finish, the setup wizard will prompt you to reboot the computer.

| 😚 Touch Driver Setup 🛛 🔀 |                                                                                                    |  |  |
|--------------------------|----------------------------------------------------------------------------------------------------|--|--|
| ?                        | Successful installation. Please restart your system for changes to take effect.<br>Do you want to restart the system now? |  |  |
|                          | <u>Y</u> es <u>N</u> o                                                                                                    |  |  |

Once the system is restarted, the installation is complete.

#### Installing the Touch Driver from the Internet (for Windows XP only)

To install the touch driver from the Internet:

- 1. Go to http://www.hp.com/support.
- 2. Select your country/region.
- 3. Select your language.
- 4. Select Download drivers and software (and firmware) and enter your monitor model name and number.
- 5. Follow the instructions on the screen to download the touch driver software.

### **Control of the Touch Function**

NOTE:

- 1. Before using the touch function, make sure the USB cable is connected, the touch applications from the CD are installed (if you are running Windows XP) and the Window's operating system is started.
- 2. When the touch function is active, make sure there is no foreign object in the areas encircled in the figure below.

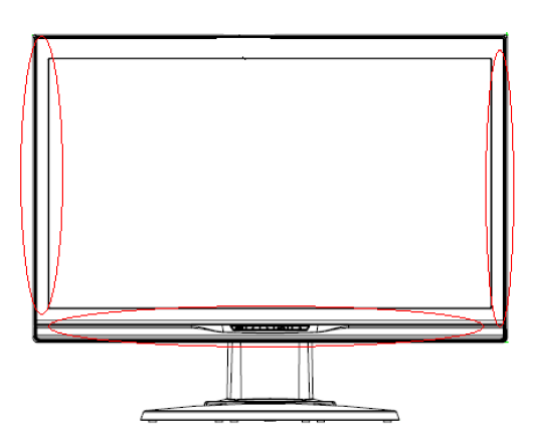

(Figure 5) Make sure there is no foreign object in the encircled areas.

#### **Finger Operation**

The touch function may replace the mouse after you start the Windows operating system and introduce appropriate gesture judgement. Gesture judgement and related Windows software applications are listed below:

| Finger Operation          | Windows 7 | Windows<br>Vista | Windows XP<br>Tablet | Windows XP |
|---------------------------|-----------|------------------|----------------------|------------|
| Drag                      | Y         | Y                | Y                    | Y          |
| Click                     | Y         | Y                | Y                    | Y          |
| Double-click              | Y         | Y                | Y                    | Y          |
| Single-touch<br>digitizer | Y         | Y                | Y                    | Ν          |
| Multi-touch<br>gestures   | Y         | Ν                | Ν                    | Ν          |

**NOTE:** Microsoft Windows multi-touch gestures are not supported on Microsoft Windows 7 Home Basic and Starter Editions.

Use your finger or the provided stylus for touch applications.

**NOTE:** The touch function may need about 7 seconds to resume if the USB cable is re-plugged or the computer resumes from sleep mode (suspend mode).

#### Using the Extended Display Setup

Microsoft Windows 7 Operating Systems (Home Premium, Professional, Enterprise and Ultimate Editions) support extended display touch screen functions for two monitors connected to one system.

- 1. Make sure a USB cable is connected from the computer to each monitor.
- 2. Select Start > Control Panel and change View by: to Large icons or Small icons.

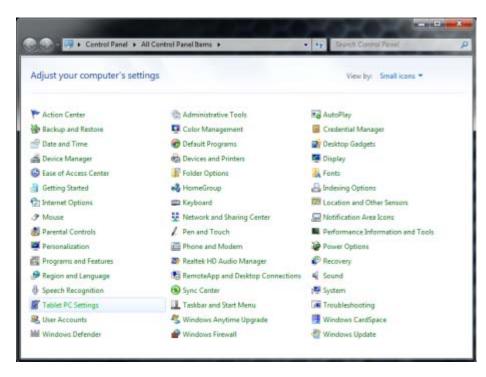

- 3. Select the **Tablet PC Settings** control panel. The Tablet PC Settings control panel will only appear after Microsoft Windows 7 recognizes a connected touch monitor.
- 4. On the **Display** tab in the Tablet PC Settings, select the name of the monitor you want to calibrate from the drop down menu.

| Configure                    |                                    |                           |
|------------------------------|------------------------------------|---------------------------|
| Configure y<br>displays.     | our pen and touch                  | Setup                     |
| Display opti                 | ons                                |                           |
| Display:                     | 1. HP L2105tm                      |                           |
| Details:                     | No Pen or Touch Inp<br>Display     | out is available for this |
| 0                            | Galibrate                          | Reset                     |
| Choose the o<br>Go to Orient | order in which your scree<br>atlon | n rotates.                |

5. Click on the **Calibrate...** button. Perform a calibration on each monitor separately.

| Configure<br>Configure your pen and touch<br>displays.<br>Display options<br>Display: 2. HP 2209t<br>Details: Touch Input Available<br>Calibrate<br>Choose the order in which your screen rotates.<br>So to Orientation | Cont  | The second second second second second second second second second second second second second second second se |                        |               |
|----------------------------------------------------------------------------------------------------|-------|----------------------------------------------------------------------------------------------------|------------------------|---------------|
| displays. Setup Display options Display: 2. HP 2209t Details: Touch Input Available Calibrate Choose the order in which your screen rotates.                                                                            | 2.010 | igure                                                                                                    |                        |               |
| Display: 2. HP 2209t Details: Touch Input Available Calibrate Choose the order in which your screen rotates.                                                                                                    |       |                                                                                                    | If pen and touch       | Setup         |
| Choose the order in which your screen rotates.                                                                                                    | Displ | ay option                                                                                                    | 95                     |               |
| Calibrate Reset                                                                                                    | Displ | ayı                                                                                                    | 2. HP 22091            | •             |
| Calibrate Reset                                                                                                    | Detai | is:                                                                                                    | Touch Input Availa     | able          |
|                                                                                                    |       |                                                                                                    | Calibrate              | 😵 Reset       |
|                                                                                                    | Choo  | the on                                                                                                    | der in which your scre | een rotates.  |
|                                                                                                    |       |                                                                                                    |                        | 1240533364001 |
|                                                                                                    |       |                                                                                                    |                        |               |
|                                                                                                    |       |                                                                                                    |                        |               |
|                                                                                                    |       |                                                                                                    |                        |               |
| OK Cancel A:                                                                                                    |       |                                                                                                    |                        |               |

**NOTE:** If you have two monitors that are the same model, be sure to note which model is calibrated first, as both will appear with identical names.

Microsoft Windows XP and Windows Vista do not support extended display touch functionality. Microsoft Windows Vista and Windows XP (with touch drivers installed) support single-touch functions on the primary monitor only, not the secondary monitor (extended or cloned desktop).

#### **Gesture Support**

Windows Touch enables several gestures that support single and multiple contacts. Refer to the Microsoft Website <u>http://msdn.microsoft.com/en-us/library/dd371585</u> on topics and various gestures that are supported in Windows 7.

#### When Using Your Touchscreen Monitor

• Keep the display away from any heat sources such as electric radiators, natural gas pipes or direct sunlight. Also keep the display away from excessive dust, mechanical vibration or shock.

• Retain the original carton & packaging materials. They will be convenient for you, if you need to transport your display again.

• For best protection, pack the display in the original manner of package from the factory.

• To maintain a brand new appearance of the display, clean with soft cloth regularly. Please remove stubborn stains with soft cleaner rather than strong cleaners such as diluting agent, benzene or corrosive cleaner as they may damage the display. For the sake of safety, remove the power plug prior to cleaning.

• The touch function may need about 7 seconds to resume if the USB cable is re-plugged or the computer resumes from sleep mode (low power mode).

## OSD selection

Press the Menu button to activate the OSD function menu and continue pressing the Menu button to select an option from the 7 functions in the menu. Select the function you want to adjust on the OSD function menu and then press MENU to make adjustment. Please use <or> to adjust the screen to your desired status. After finishing the setting, press AUTO to exit the OSD screen.

#### OSD Menu

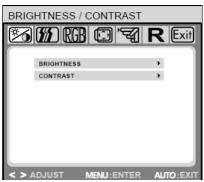

#### **Brightness/Contrast**

**Brightness:** Press < or > (2) and 3 in Figure 4) to adjust the brightness.

**Contrast:** Press < or > (2) and (3) in Figure 4) to adjust the contrast.

| IMAG  | E CONTROL        |           |
|-------|------------------|-----------|
| 5     | 550 RGB 🖸 'SA    | R Exit    |
|       |                  |           |
|       | AUTO ADJUSTMENT  | •         |
|       | H. POSITION      | •         |
|       | V. POSITION      | •         |
|       | CLOCK            | •         |
|       | PHASE            | •         |
|       | SHARPNESS        | •         |
|       |                  |           |
|       |                  |           |
|       |                  |           |
| < > A | DJUST MENU:ENTER | AUTO:EXIT |

| COLC  | )R         |              |           |
|-------|------------|--------------|-----------|
| 5     | (#) RG     | B 🖸 'T       | R Exit    |
|       |            |              |           |
|       | 9300K      |              | •         |
|       | 6500K      |              | •         |
|       | CUSTOM COL | OR           | •         |
|       | sRGB       |              |           |
|       |            |              |           |
|       |            |              |           |
|       |            |              |           |
|       |            |              |           |
|       |            |              |           |
| < > A | DJUST      | MENU : ENTER | AUTO: EXT |

#### **IMAGE CONTROL**

**Auto Adjustment:** Automatically selects the optimal settings for image parameters.

**H.POSITION:** Controls the picture's horizontal position. **V.POSITION:** Controls the picture's vertical position.

**CLOCK:** Sets up the internal clock. Larger values make the displayed image appear wider; smaller values make it appear compressed.

**PHASE:** Adjusts the internal clock's time lag in order to optimize the screen image.

SHARPNESS: Controls image sharpness.

#### COLOR

This menu lets you select a preset color temperature (9300K, 6500K or s RGB) by pressing the OSD buttons < or >. Changes to the color temperature take immediate effect on screen. If you wish to set individual color values, select the Custom Color option.

Then press the MENU button to select the red, green and blue settings and set the desired value using the OSD buttons < or >.

The current settings are automatically saved when you return to the previous level or exit the OSD menu.

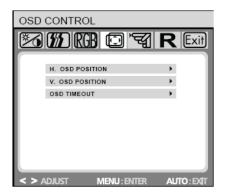

#### OSD CONTROL

**H.OSD POSITION:** Controls the OSD menu's horizontal position. **V.OSD POSITION:** Controls the OSD menu's vertical position. **OSD TIMEOUT:** Determines how long (in seconds) the OSD menu waits before closing automatically after no action has been performed.

| OTHE | R           |              |     |     |
|------|-------------|--------------|-----|-----|
| X    | 🚮 RGE       | ) 🖸 🏹        | REX | it  |
|      |             |              |     | ٦   |
|      | LANGUAGE    |              | •   | - 8 |
|      | INPUT       |              | •   | - 8 |
|      | SPEAKER VOL | LUME         | •   | . 1 |
|      | INFORMATION |              | •   | - 8 |
|      |             |              |     | . 1 |
|      |             |              |     | . 1 |
|      |             |              |     | . 1 |
|      |             |              |     | . 1 |
|      |             |              |     |     |
|      | DIUST       | MENU : ENTER |     | УП  |

#### OTHER

LANGUAGE: OSD menu language selection: ENGLISH,DEUTSCH,FRANCAIS,ESPANOL,ITALIANO,POLSKI, NEDERLANDS,PYCCKO. INPUT: Selects Analog (D-sub) or Digital (DVI-D) input. SPEAKER VOLUME: Adjusts the monitor loudspeaker output volume. INFORMATION: There is an optional OSD window (on/off) that displays the newly adjusted screen resolution settings.

**Note:** Do not adjust the screen setting when animation is displayed; make sure to adjust the setting in full screen mode.

# Troubleshooting

| Problems                                                  | Possible solutions                                                                                                    |
|-----------------------------------------------------------|----------------------------------------------------------------------------------------------------|
| Power LED doesn't light up.                               | <ul><li>Check if the power switch is in the ON position</li><li>Make sure the power cord is properly connected</li></ul>                                                                                                    |
| No screen image                                           | <ul> <li>Check if the power switch is in the ON position</li> <li>Make sure the power cord is properly connected</li> <li>Make sure the signal cable is securely connected</li> <li>When the display is in use, it will automatically turn off to enter the power saving mode. Please press any key to see if the image resumes.</li> </ul> |
| Abnormal colors are present                               | <ul> <li>Please refer to the "Color Temperature" section to adjust the<br/>RGB color or select a color temperature.</li> </ul>                                                                                                    |
| The image bounces or a wave pattern is present            | <ul> <li>Remove any electrical device that may be causing electrical interference.</li> <li>Check the signal cable and make sure the pins are not bent.</li> </ul>                                                                                                    |
| The screen image is not centered or the size is incorrect | <ul> <li>Press the Auto button to automatically optimize the display status.</li> <li>Refer to the "Image Control section".</li> </ul>                                                                                                    |

## **Touch Screen Troubleshooting Tips**

| Problems                                                                                                    | Possible Solutions                                                                                                    |
|----------------------------------------------------------------------------------------------------|----------------------------------------------------------------------------------------------------|
| Computer does not recover<br>from sleep mode when the<br>touch screen is touched                                              | Sleep mode recovery is not supported by the touch screen. Use the keyboard or mouse to recover from the computer 's sleep mode.                                                                                                    |
| The USB cable is quickly<br>removed from the monitor<br>then reinserted, the touch<br>function may be lost.                   | Microsoft Windows takes a minimum amount of time to adjust<br>system parameters when a USB device is either removed or<br>connected. Try removing the USB connection again, wait for at<br>least 5 seconds then plug it in again.                                                           |
| The two-touch operation<br>and some gestures do not<br>function on Windows Vista<br>or XP operating systems.                  | Only Windows 7 Operating System supports the two-touch and gestures functions.                                                                                                    |
| The Start, Close and other icons are too small to touch with a finger.                                                        | Windows 7 operating sytem provides a large icon feature that<br>supports touch screen funtions. This feature can be accessed in<br>the Control Panel. A stylus may also be used.                                                                                                    |
| Touch operation does not<br>function properly on lower<br>resolution video modes<br>that are not displayed in<br>full screen. | Although the monitor supports a fill-to-aspect ratio function, the touch controller does not know how to respond to less than full screen images.<br>Either change the resolution to 1920 x 1080 or access the OSD menu and select Image Control to enable Fill-to-Screen (default settng). |
| A single touch is recognized<br>as two touches. If using a<br>paint tool, a single finger<br>creates two lines.               | The touch controller has limitation on the size of the "touch" area. A finger tip touch usually works better than a flat forefinger or thumb touch.                                                                                                    |
| When the monitor used is<br>in a dual-screen<br>configuration, the touch<br>function on the second<br>display does not work.  | The USB connection is only capable of operating a single-touch screen monitor.                                                                                                    |

**Note:** Never disassemble or repair the product yourself. If your problem cannot be solved according to the troubleshooting guidelines, please contact your local dealer.

# **Production Specifications**

| LCD panel size             | 54.61 cm(21.5in)                                                                                                    |
|----------------------------|----------------------------------------------------------------------------------------------------|
| DCR                        | 3000:1 (typical)                                                                                                    |
| Viewing angle              | Horizontal 170°, vertical 160° (typical)                                                                                                    |
| Response time              | 5 ms (typical)                                                                                                    |
| Brightness                 | 265 cd/m <sup>2</sup> (typical)                                                                                                    |
| Input signal               | Analog signal (D-sub); digital signal (DVI)                                                                                                    |
| Display color              | 16.7 M colors                                                                                                    |
| Frequency                  | 24 ~ 83 kHz Horizontal, 50 ~ 76 Hz Vertical                                                                                                    |
| Optimum graphic resolution | 1920 x 1080(60Hz)                                                                                                    |
| Max Pixel clock            | 180 MHZ                                                                                                    |
| Tilt                       | -5° ~ 20°                                                                                                    |
| Audio output               | 1W X 2                                                                                                    |
| Power supply               | AC: 100-240V~ 50/60Hz;                                                                                                    |
| Power consumption          | Display mode: Max 48W; LED color: Blue<br>Sleeping mode: Less than 1W, LED color: Orange                                                       |
| Size                       | Width: 513 mm, Height: 393 mm, Depth: 228 mm<br>Width: 20.2 in, Height: 15.5 in, Depth: 9 in                                                   |
| Weight                     | 6.4 kg/14.1 lb (net)                                                                                                    |
| Environmental conditions   | Operating temperature/humidity:<br>5 ~ 35°C, relative humidity: 10-85%<br>Storage temperature/humidity:<br>5 ~ 35°C, relative humidity: 10-85% |

#### **Preset Modes** Horz Vert Horz Vert Pixel Clk Preset Pixel Freq Freq Source Polarity Polarity (MHz) (kHz) (Hz) 640 x 480 31.469 59.940 25.175 VGA 1 --720 x 400 2 31.469 70.087 + 28.322 VGA -3 800 x 600 37.879 60.317 + 40.000 VESA + 4 1024 x 768 48.363 60.004 65.000 VESA --1280 x 720 45.00 60.00 VESA/CEA-861D 5 + + 74.25 1280 x 960 60.00 60.00 6 108.000 VESA ± ± 7 1280 x 1024 63.98 60.02 108.000 VESA + + 1440 x 900 55.94 59.89 106.500 CVT 1.30MA 8 -+ 9 1600 x 1200 75.00 + 60.00 + 162.000 VESA 10 1680 x 1050 65.29 60.0 + 146.25 CVT 1.76MA -11 1920 x 1080 67.5 + 60.00 + VESA/CEA-861D 148.5

## Appendix

## Connector pin assignment

• **15 pin** color display signal cable:

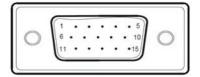

| PIN No. | Description    | PIN No. | Description              |
|---------|----------------|---------|--------------------------|
| 1.      | Red            | 9.      | +5V                      |
| 2.      | Green          | 10.     | Logic ground             |
| 3.      | Blue           | 11.     | Monitor ground           |
| 4.      | Monitor ground | 12.     | DDC-serial data          |
| 5.      | DDC-return     | 13.     | H-sync                   |
| 6.      | R-ground       | 14.     | V-sync                   |
| 7.      | G-ground       | 15.     | DDC-serial time sequence |
| 8.      | B-ground       |         |                          |

24 pin DVD-D display signal cable:

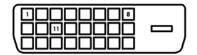

| Pin No. | Description            | Pin No. | Description              |
|---------|------------------------|---------|--------------------------|
| 1       | TMDS Data 2 -          | 13      | TMDS Data 3 +            |
| 2       | TMDS Data 2 +          | 14      | +3.3/+5V Power (from PC) |
| 3       | TMDS Data 2 / 4 Shield | 15      | Ground (Return for +5V)  |
| 4       | TMDS Data 4 -          | 16      | Hot Plug Detect          |
| 5       | TMDS Data 4 +          | 17      | TMDS Data 0 -            |
| 6       | DDC Clock              | 18      | TMDS Data 0 +            |
| 7       | DDC Data               | 19      | TMDS Data 0 / 5 Shield   |
| 8       | No Connect             | 20      | TMDS Data 5 -            |
| 9       | TMDS Data 1 -          | 21      | TMDS Data 5 +            |
| 10      | TMDS Data 1 +          | 22      | TMDS Clock Shield        |
| 11      | TMDS Data 1 / 3 Shield | 23      | TMDS Clock +             |
| 12      | TMDS Data 3 -          | 24      | TMDS Clock -             |